# Steps to Successfully Complete EFNEP Budgets

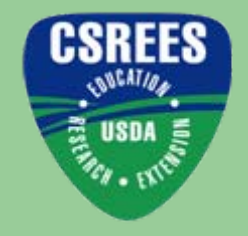

#### By: Stephanie M. Blake, EFNEP Program Specialist

December 2007

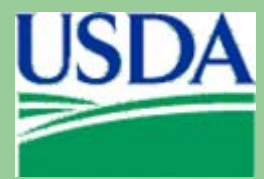

#### Visit the EFNEP Planning and Reporting Webpage

#### <http://www.csrees.usda.gov/business/reporting/efnep.html>

You are here: Home / Business with CSREES / Planning and Reporting / Formula Fund Reporting Forms / **Expanded Food and Nutrition Education Program Reporting Forms** 

#### **Business with CSREES**

#### **Expanded Food and Nutrition Education Program Reporting Forms**

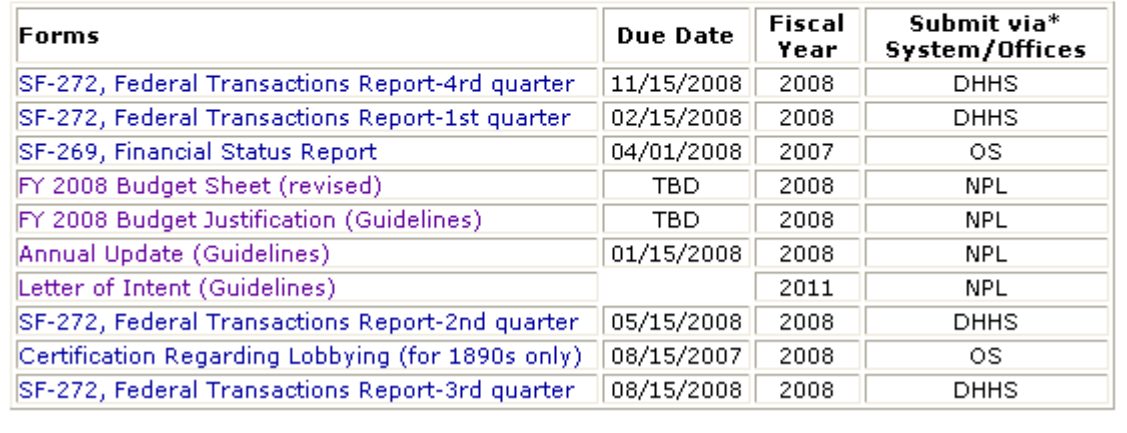

#### Review Budget Justification Narrative Guidelines

- Click on "Budget **Justification** (Guidelines)"
- Review the information on budget categories
- Determine where expenditures should be listed on the budget

You are here: Home / Business with CSREES / Planning and Reporting / Fol-**Expanded Food and Nutrition Education Program Reporting Forms** 

#### **Business with CSREES**

**Expanded Food and Nutrition Education Program Re** 

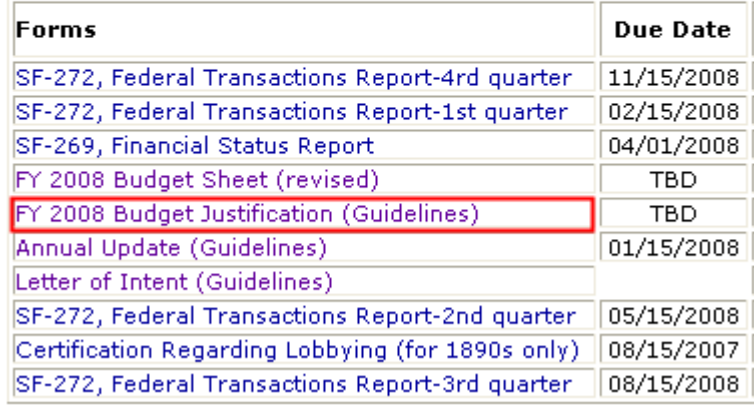

## Obtain a copy of the Budget Sheet

- Click on "Budget Sheet (revised)" to access the excel spreadsheet
- Select to save the file to your computer

You are here: Home / Business with CSREES / Planning and Reporting / Fol-**Expanded Food and Nutrition Education Program Reporting Forms** 

#### **Business with CSREES**

**Expanded Food and Nutrition Education Program Re** 

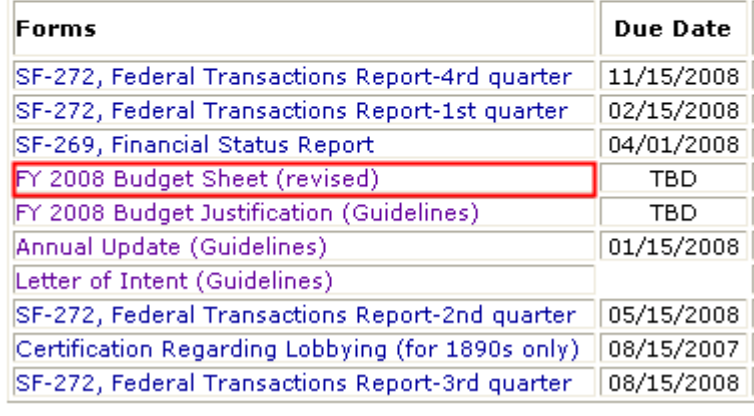

\*\*EFNEP Planning and Reporting Webpage - <http://www.csrees.usda.gov/business/reporting/efnep.html>

#### Open the Budget Sheet in Excel

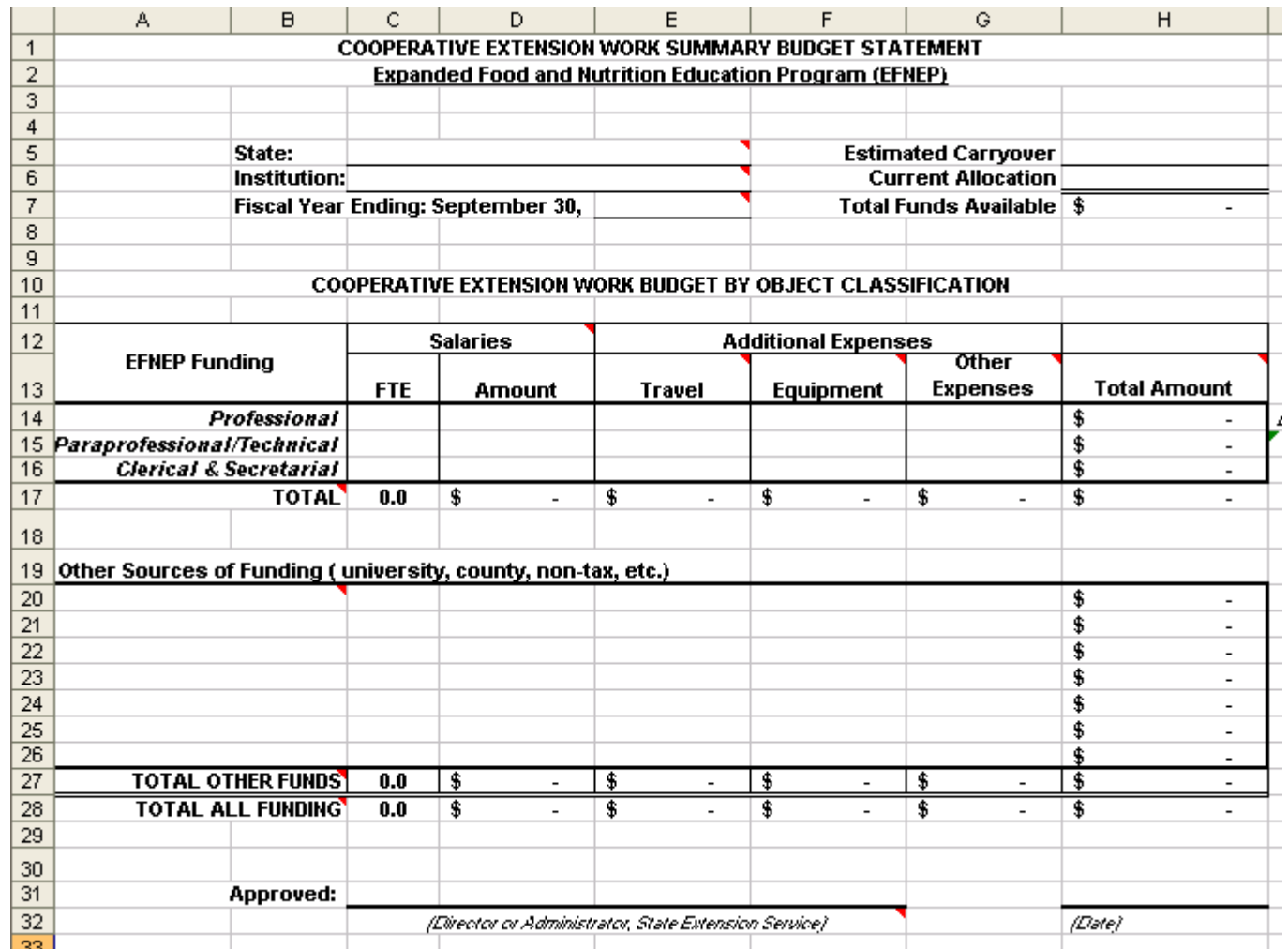

### Enter your State: cell C5

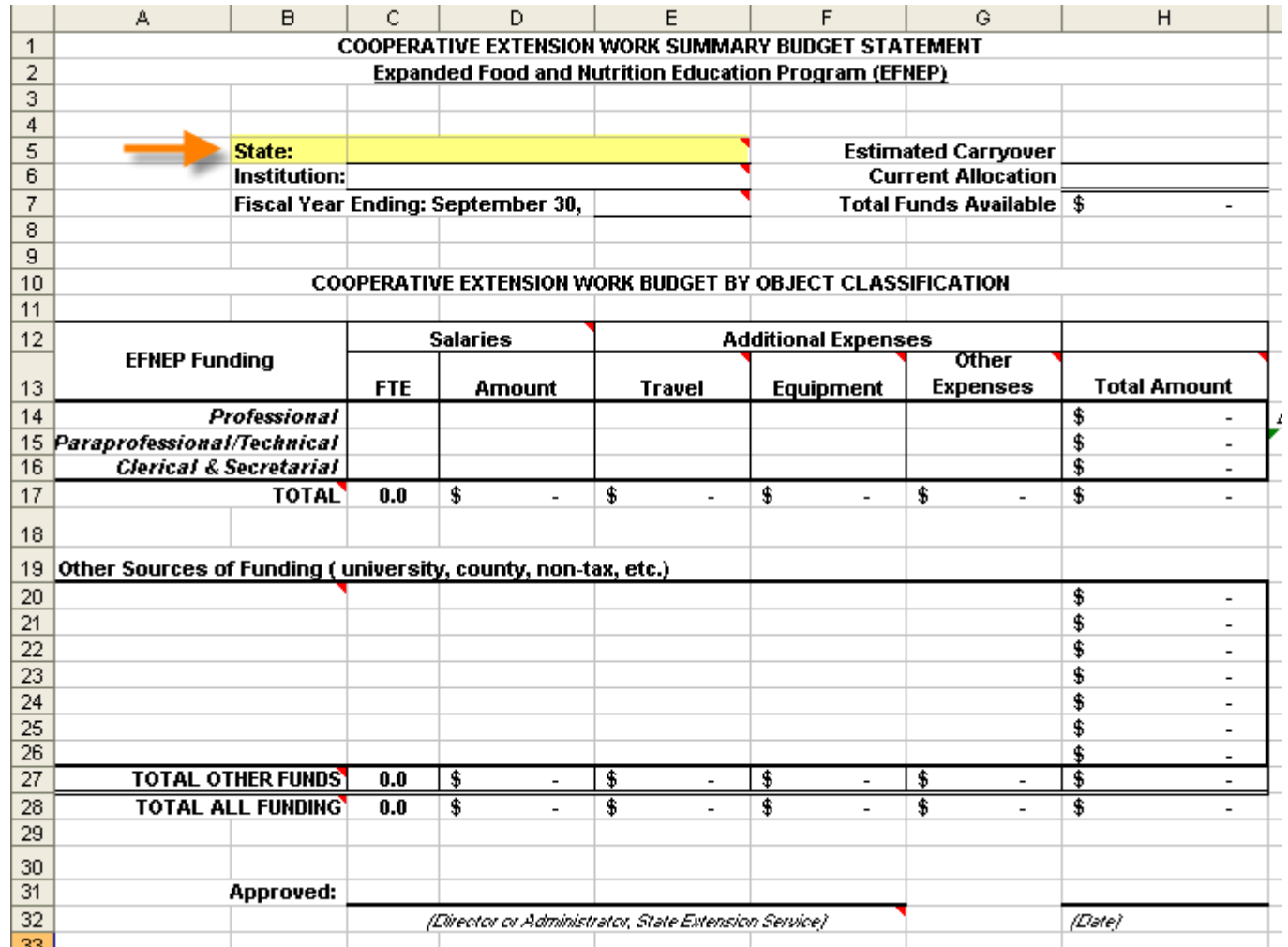

#### Enter your Institution: cell C6

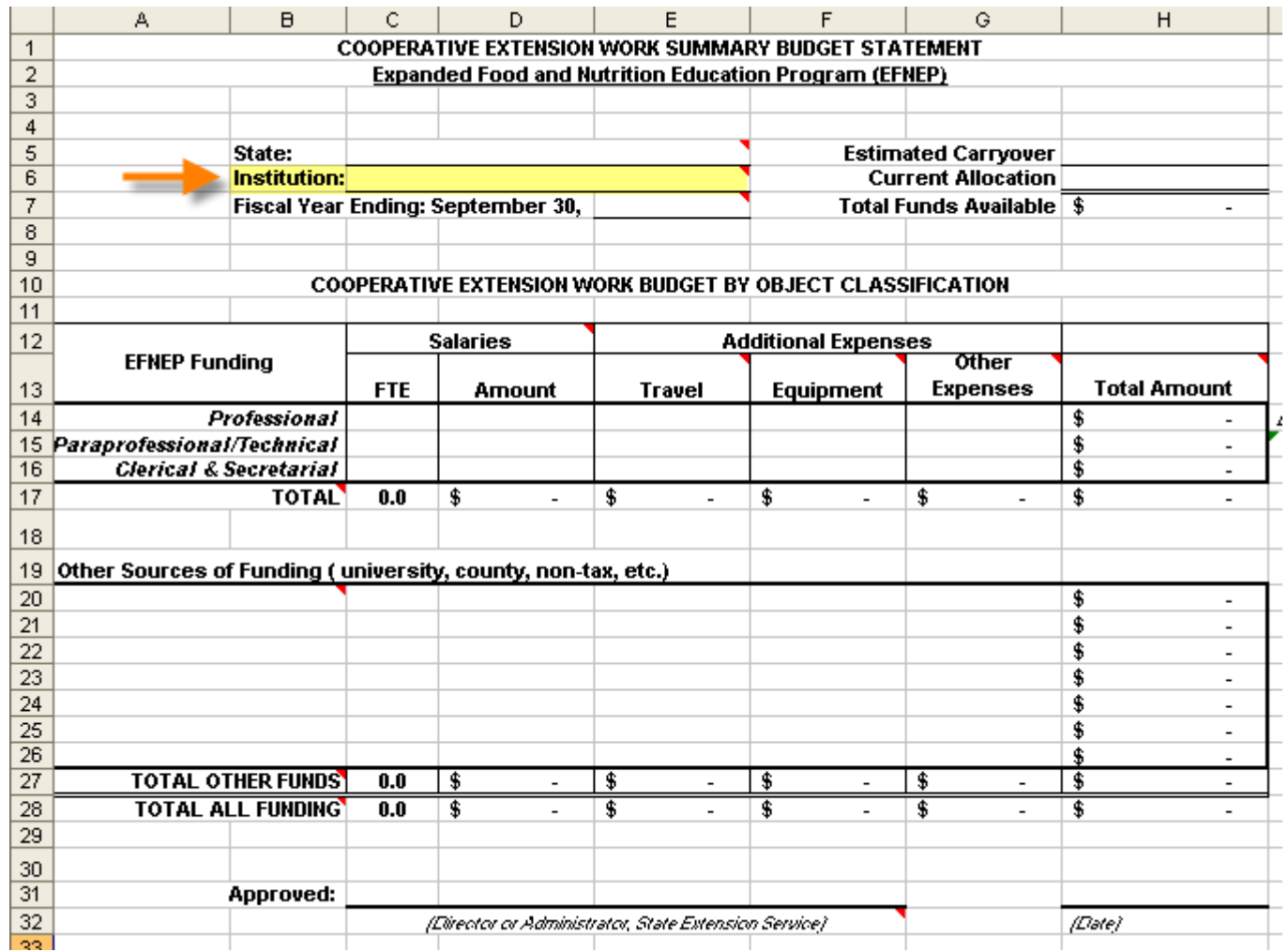

#### Enter the Fiscal Year: cell E7

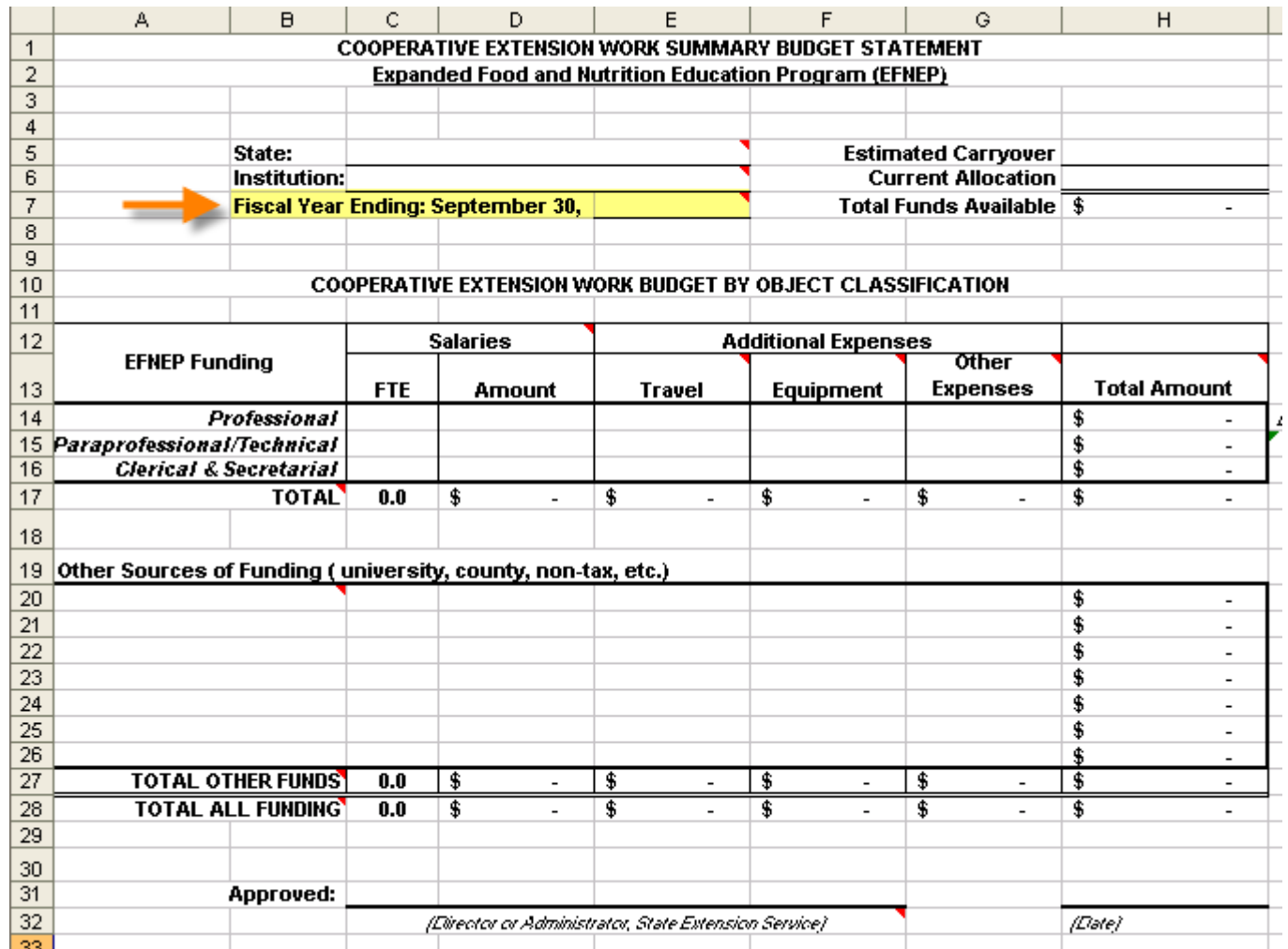

### Enter Estimated Carryover: cell H5

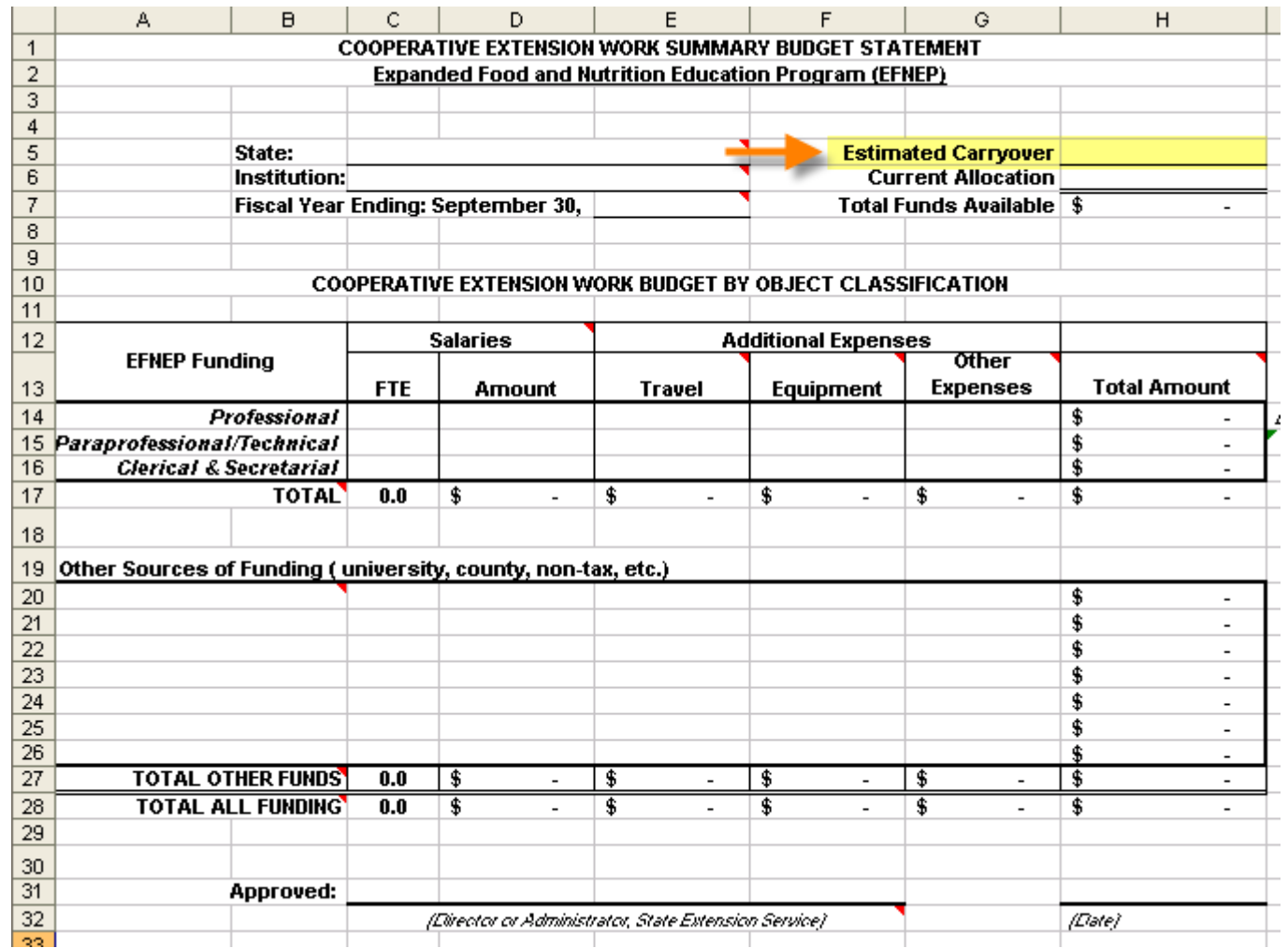

#### Enter Current Allocation\*: cell H6

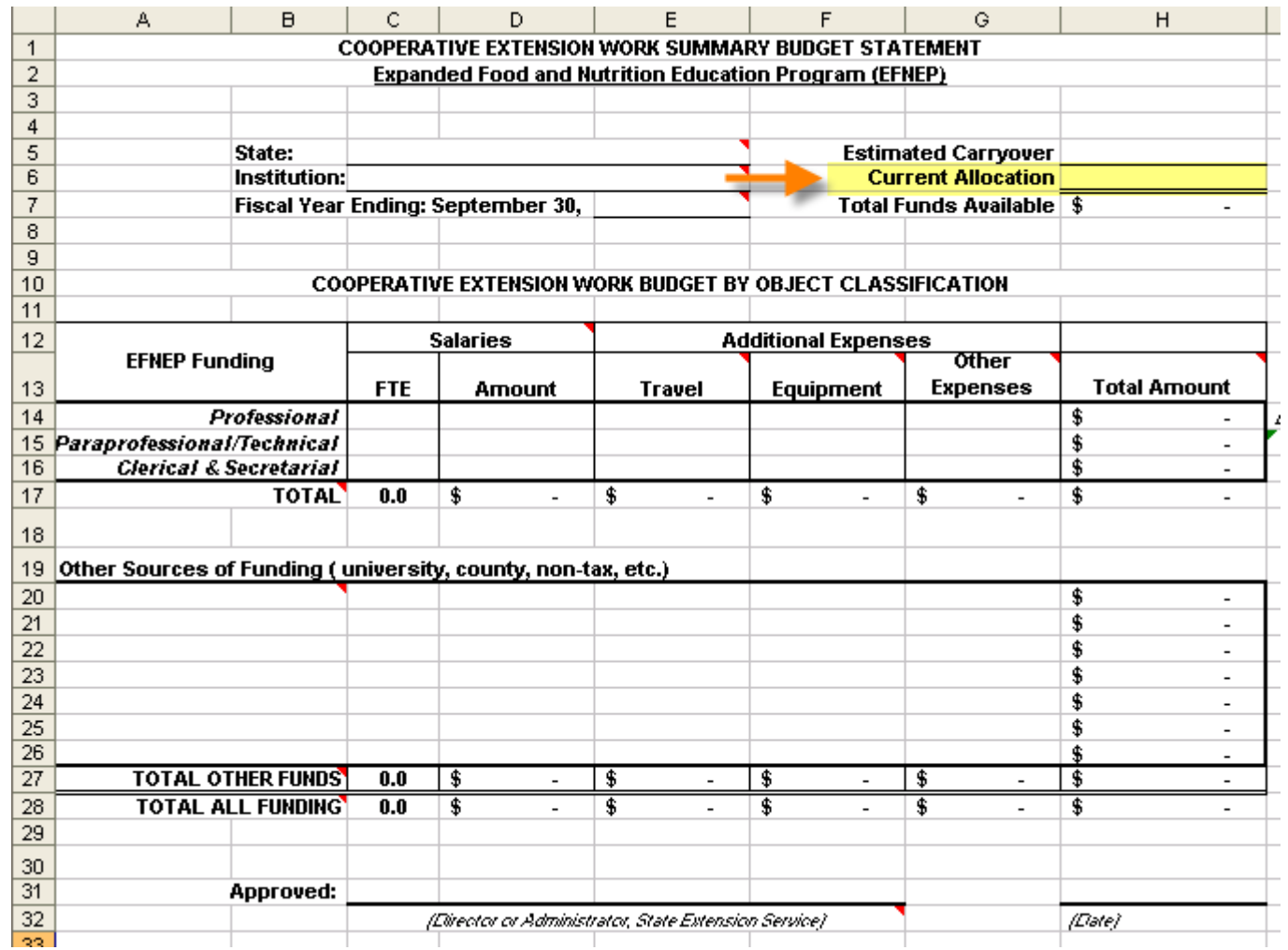

\*To view current allocation visit - http://www.csrees.usda.gov/business/awards/formula/smithlever.html#distribution

#### Total Funds Available will Calculate Automatically\*: cell H7

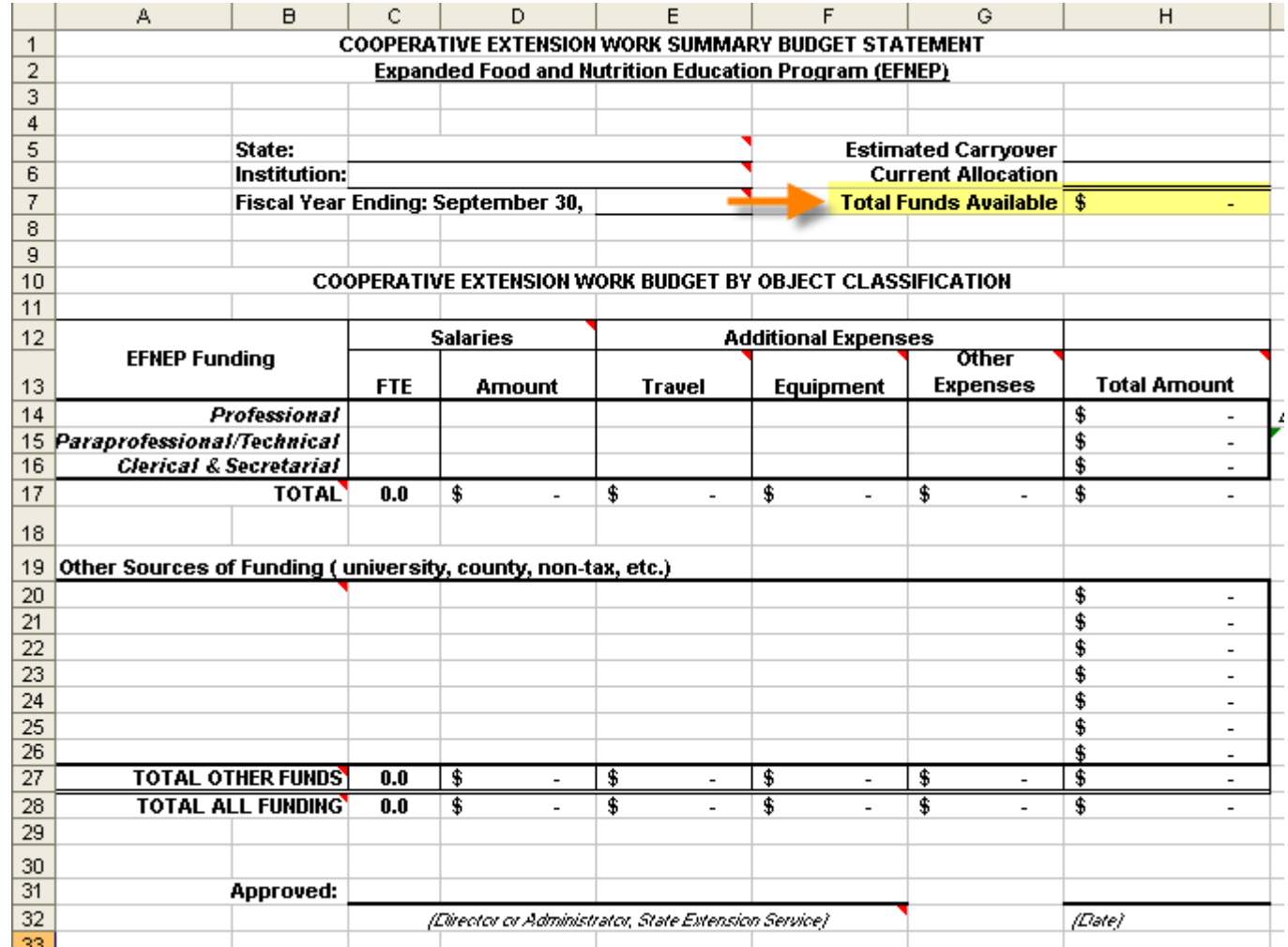

#### Enter Professional FTE\*, Salary and Expenses: cells C14-G14

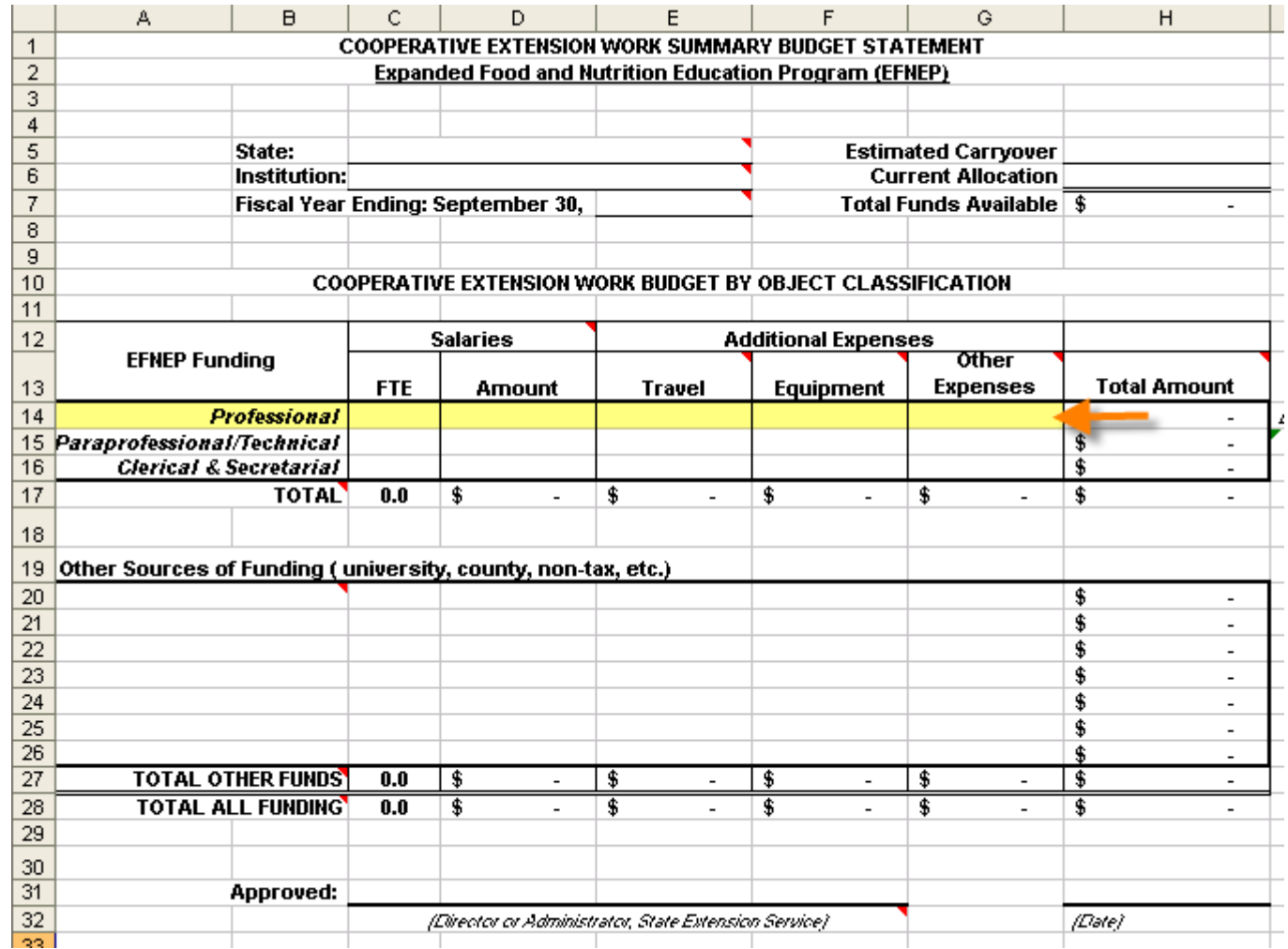

#### Professional Total Amount will calculate automatically: cell H14

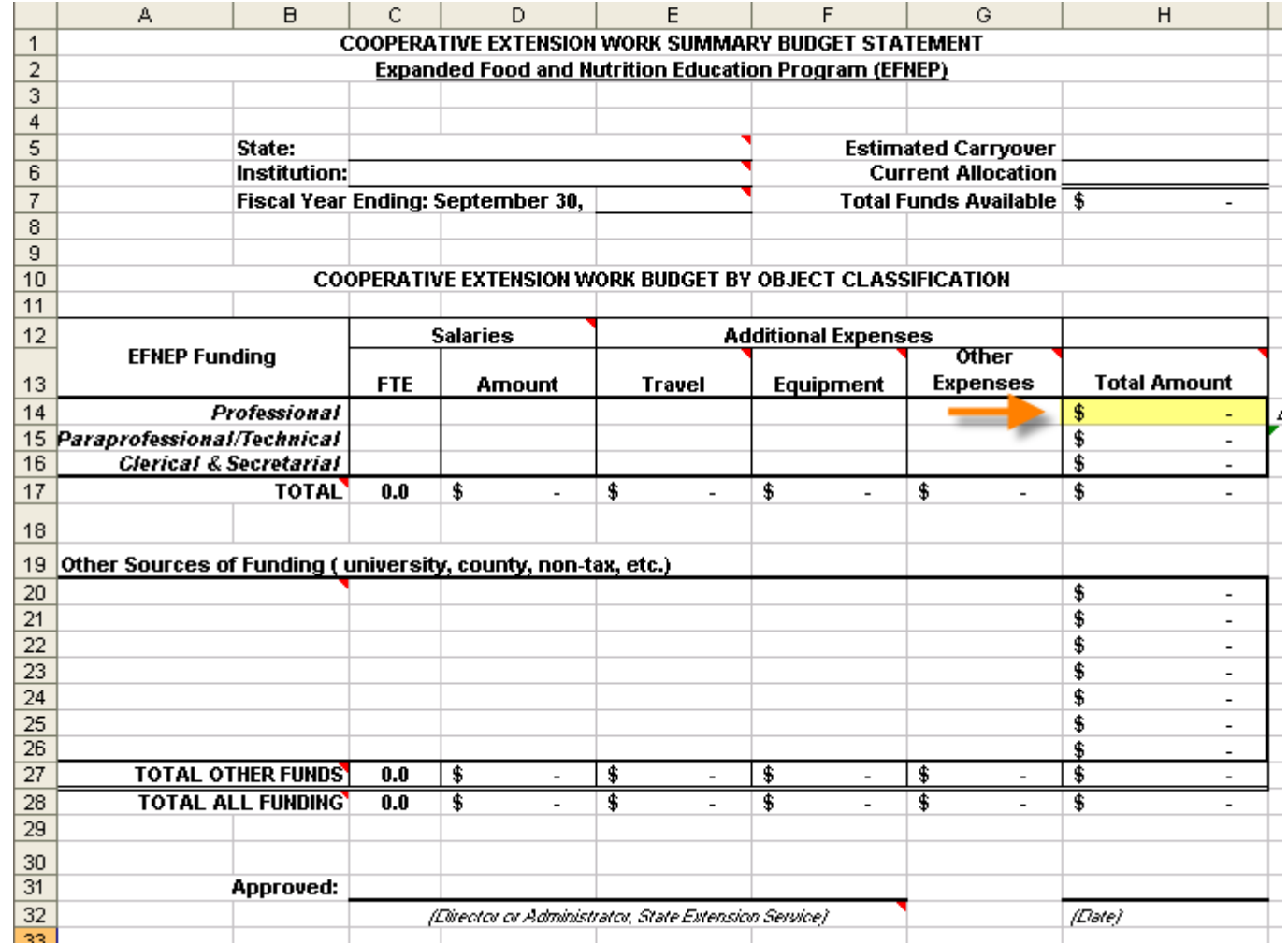

#### Enter Paraprofessional FTE\*, Salary and Expenses: cells C15-G15

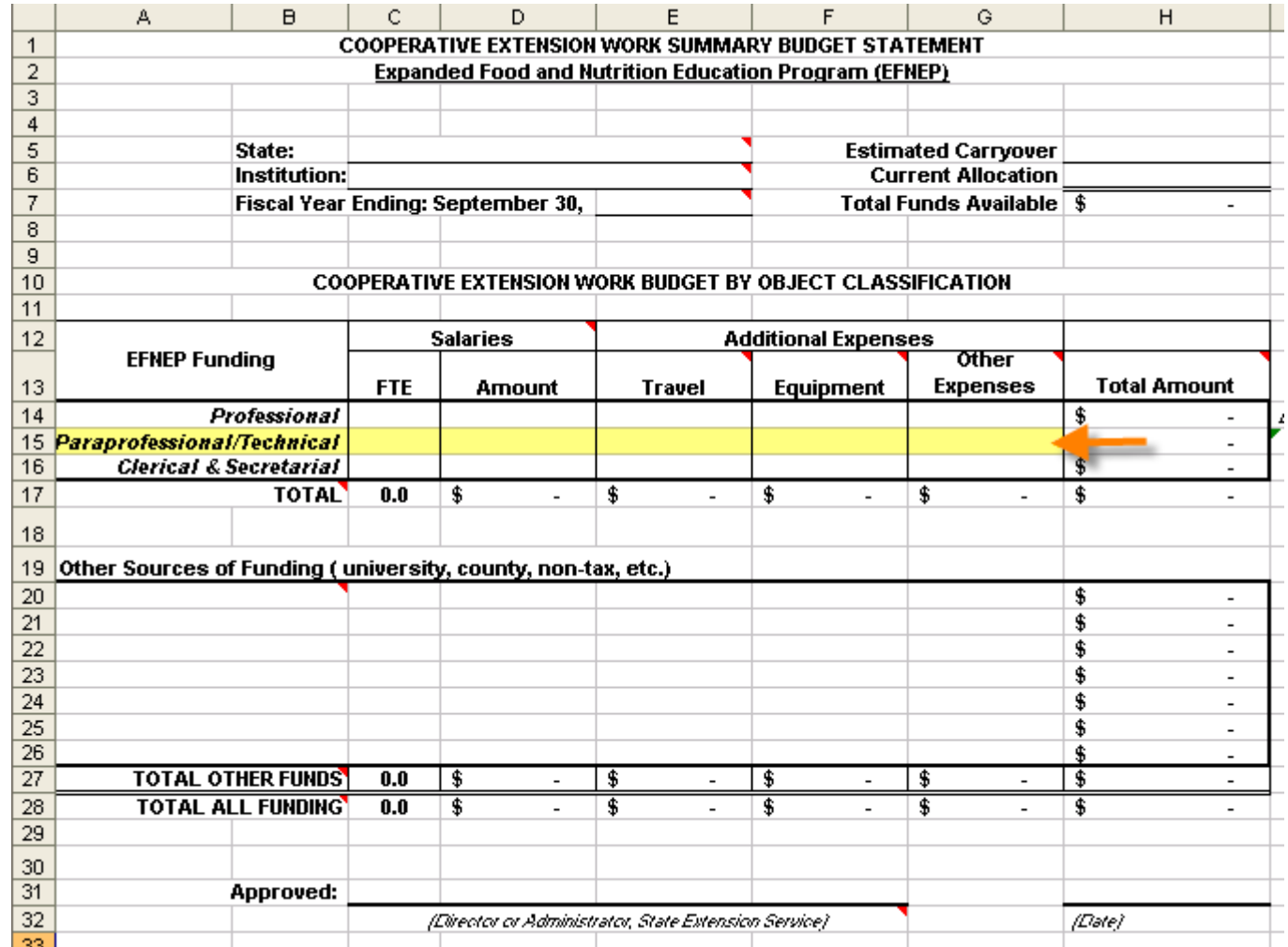

#### Paraprofessional Total Amount will calculate automatically\*: cell H15

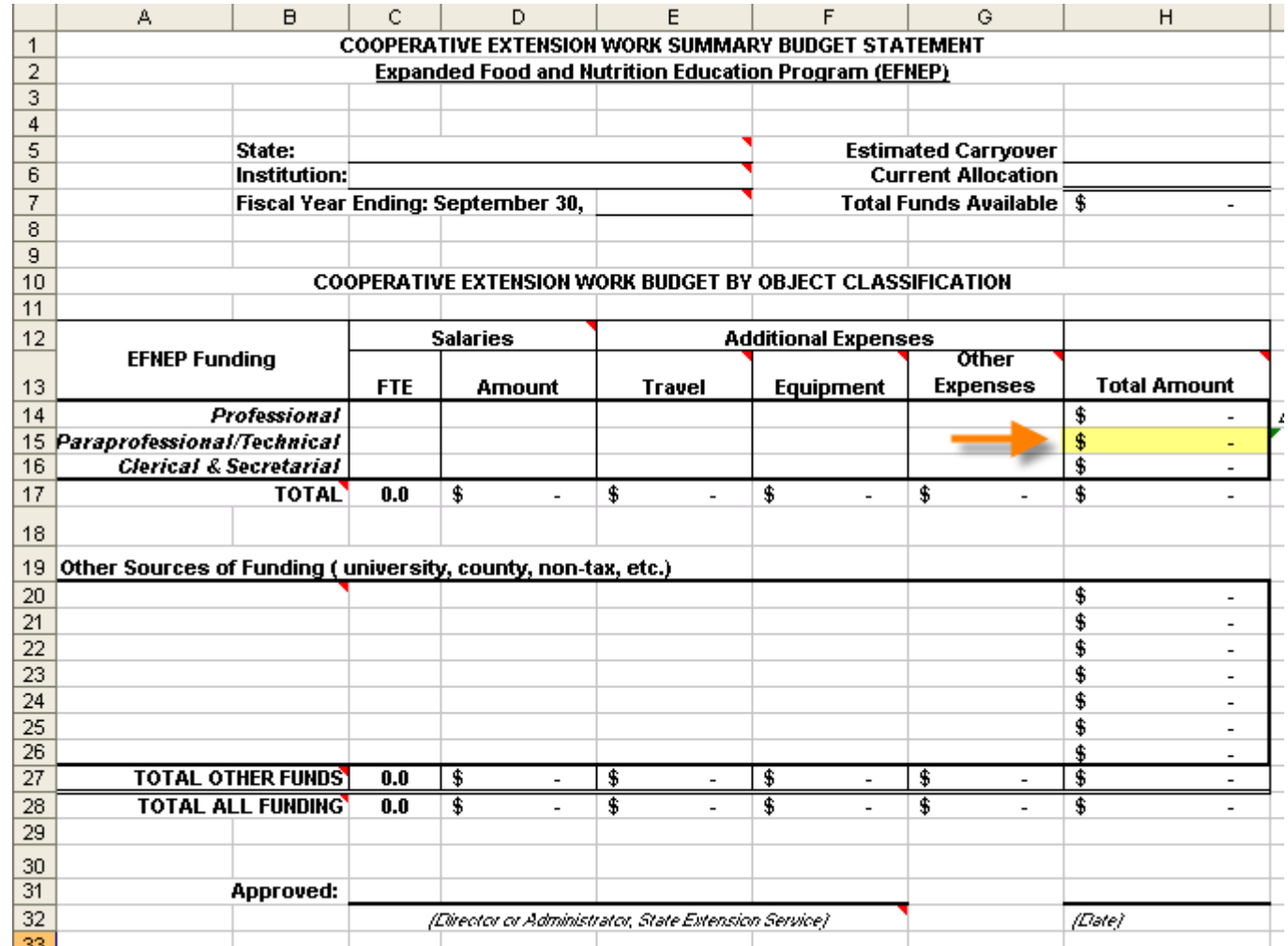

! Paraprofessional Total Amount must be at least 60% of the Current Allocation

#### Paraprofessional Total Amount

- "At least sixty (60) percent of the total annual Federal appropriation to each state is to be used for paraprofessional personnel and their support costs" [\(see http://www.csrees.usda.gov/nea/food/efnep/pdf/program-policy.pdf](http://www.csrees.usda.gov/nea/food/efnep/pdf/program-policy.pdf))
- If your budget sheet does not adhere to this policy it will not be approved.

#### Paraprofessional Total Amount

- To calculate % of funds allocated in support of paraprofessional staff: divide the total amount for Paraprofessionals by the Current Allocation
- **Hint**: Cell I15 ("eye"15) automatically calculates the above value. If cell I15 is less than 60% it will turn red indicating the budget needs to be revised.

#### Enter Clerical & Secretarial FTE\*, Salary and Expenses: cells C16-G16

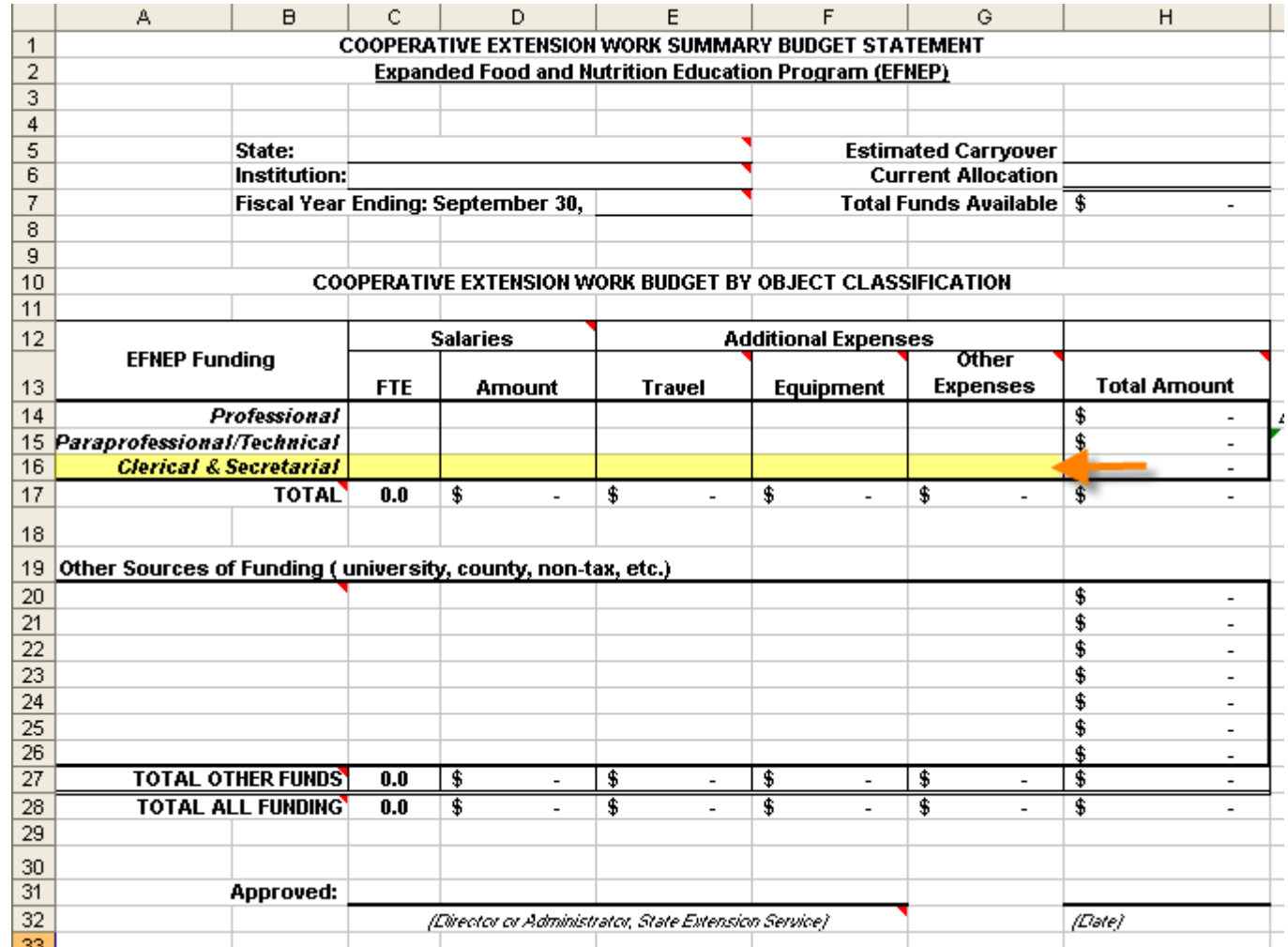

#### Clerical & Secretarial Total Amount will calculate automatically\*: cell H16

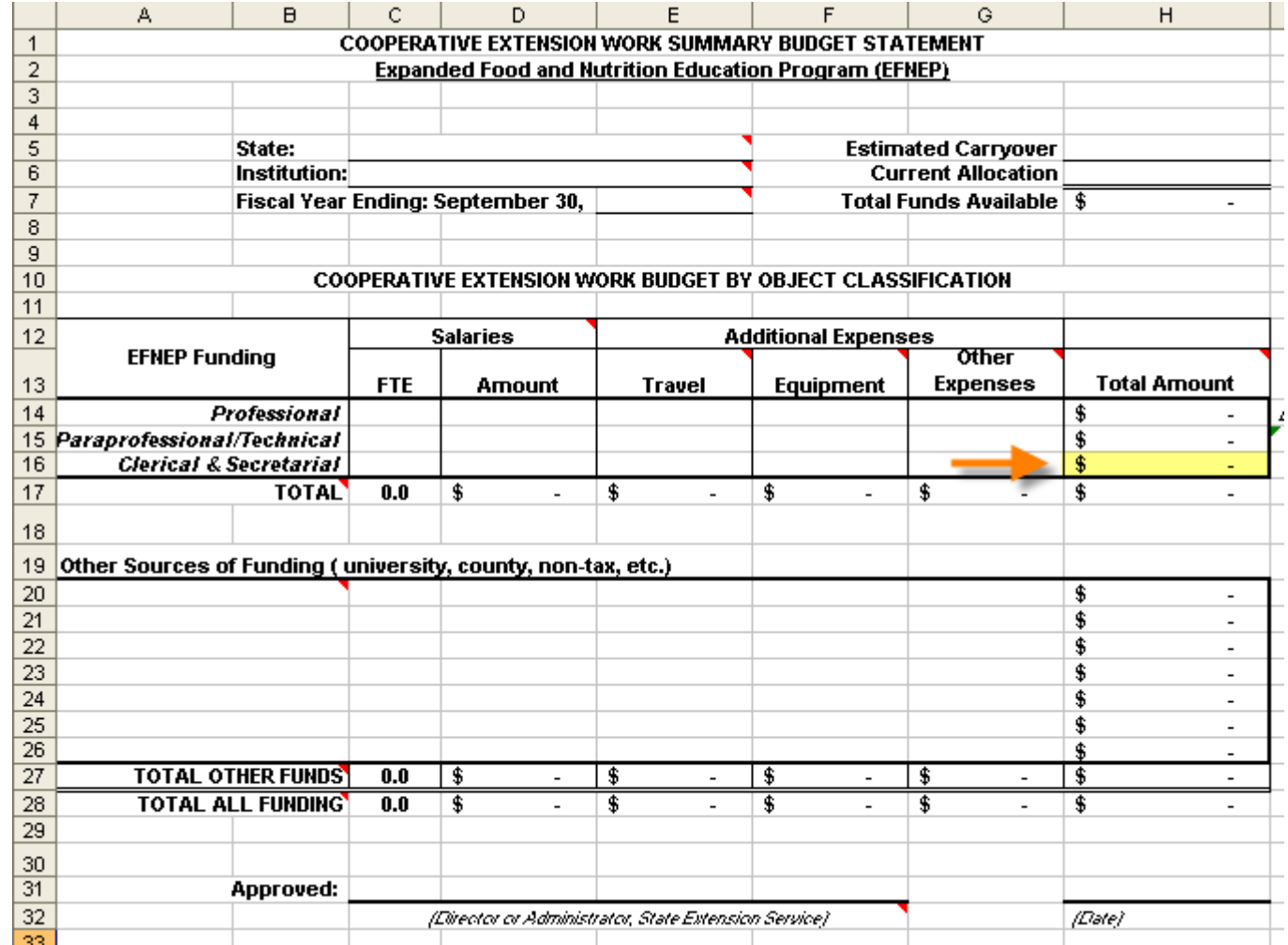

\*If total does not calculate automatically, enter the total amount

#### Column Totals will Calculate Automatically\*: cells C17-H17

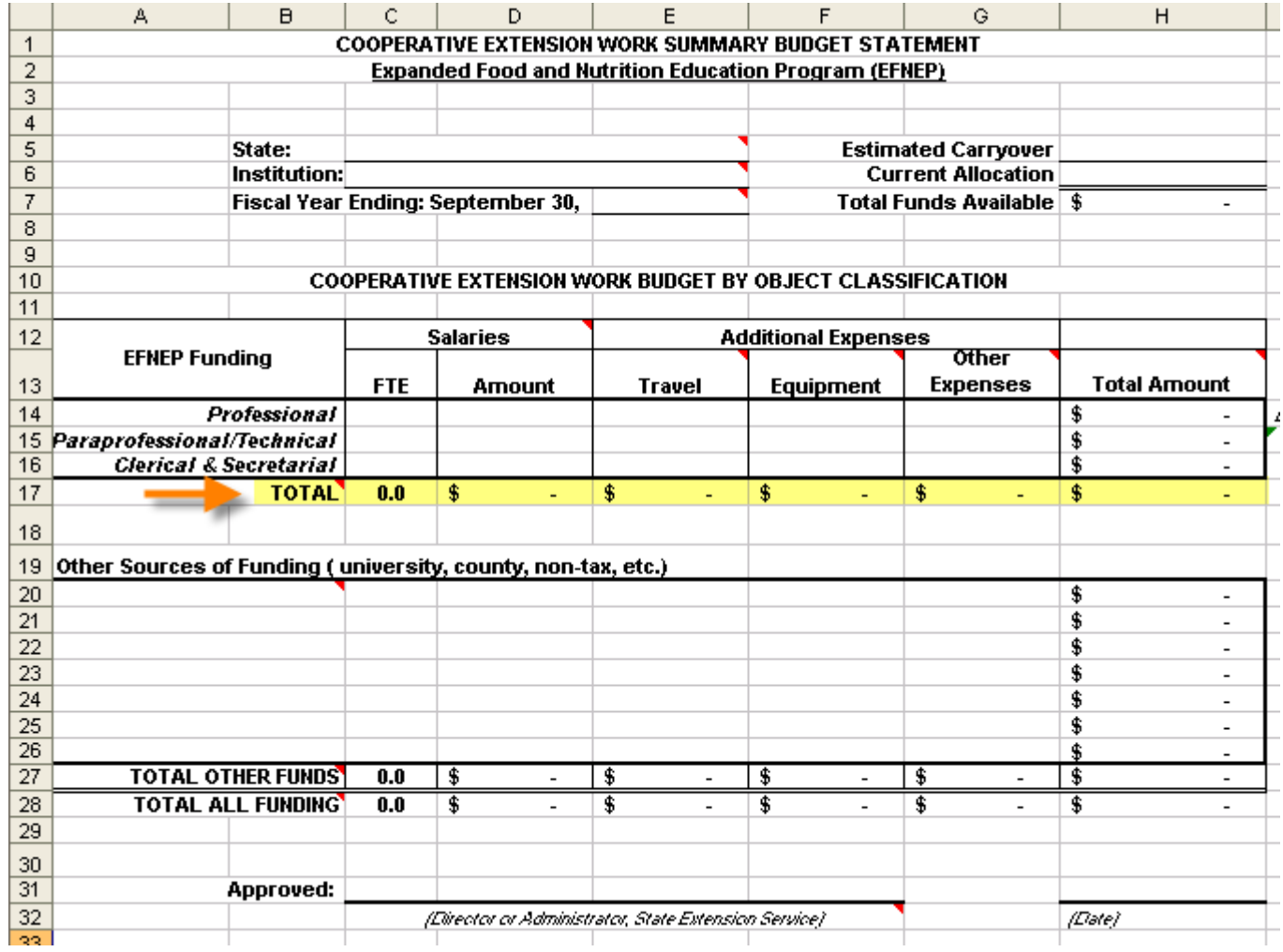

#### ! Verify that cell H7 - Total Funds Available equals cell H17 Total Amount

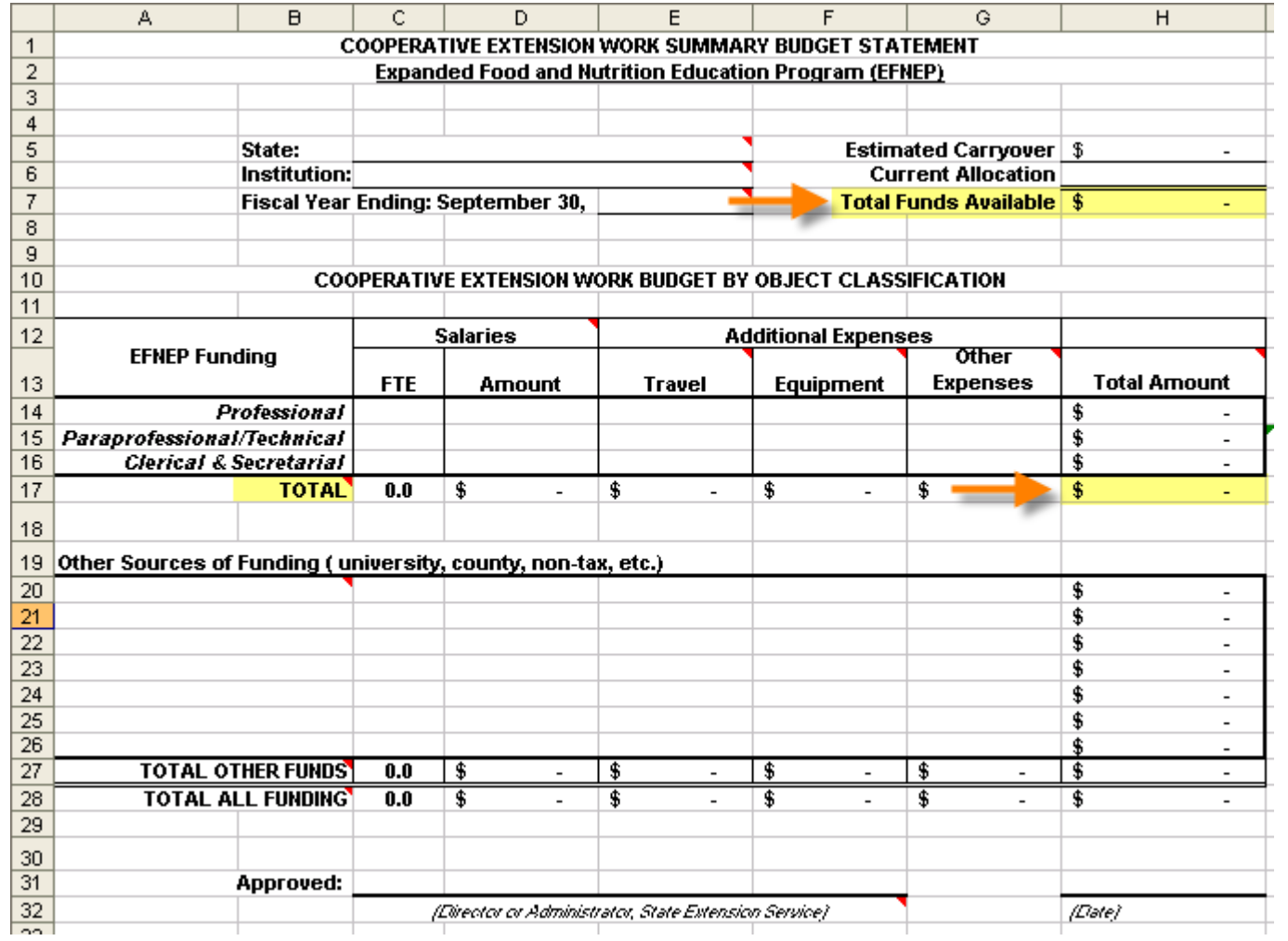

### List Other Sources of EFNEP Funding

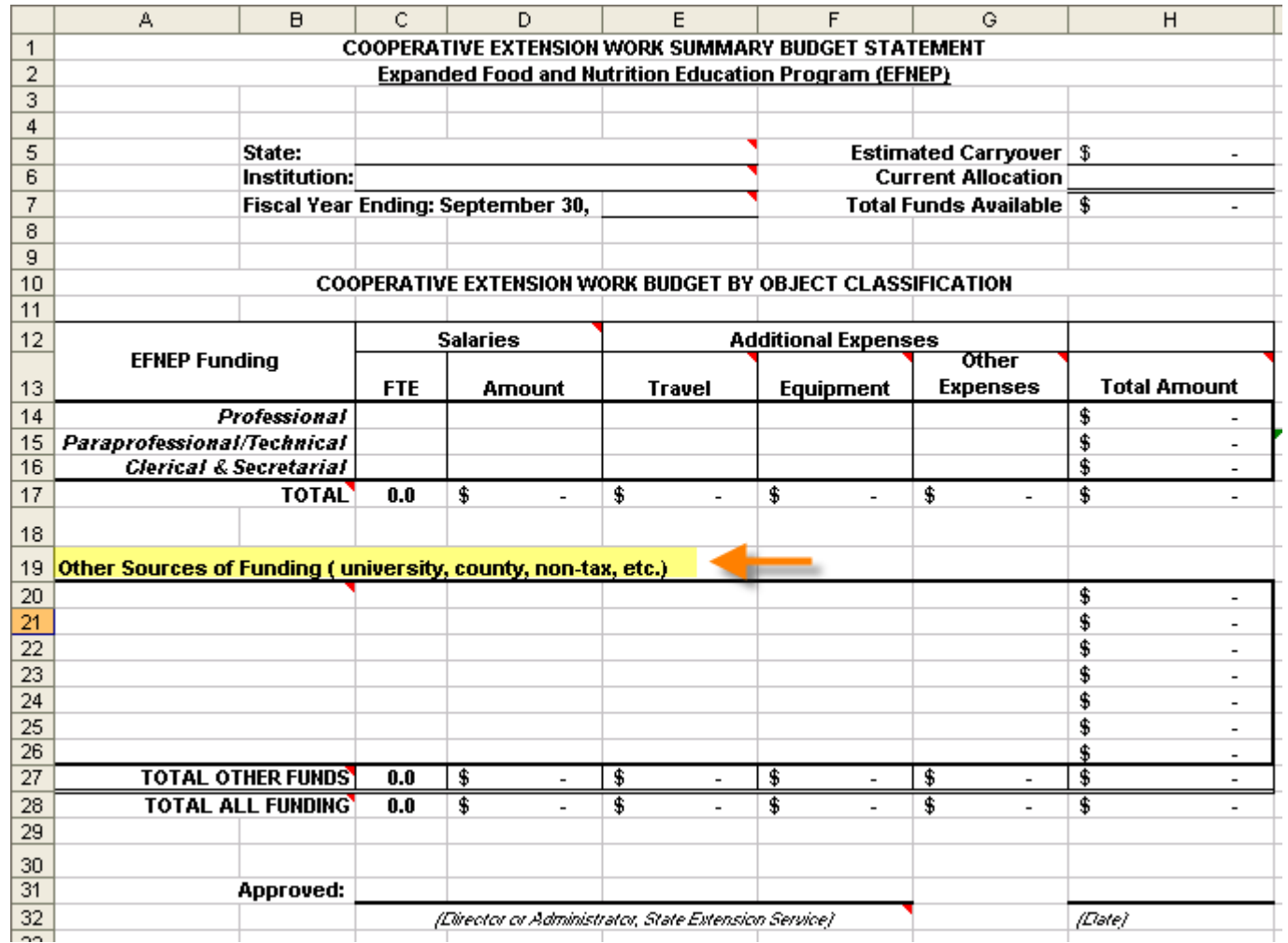

#### List the Names of Other Sources of Funding: cells A20-A26 (add rows as needed\*)

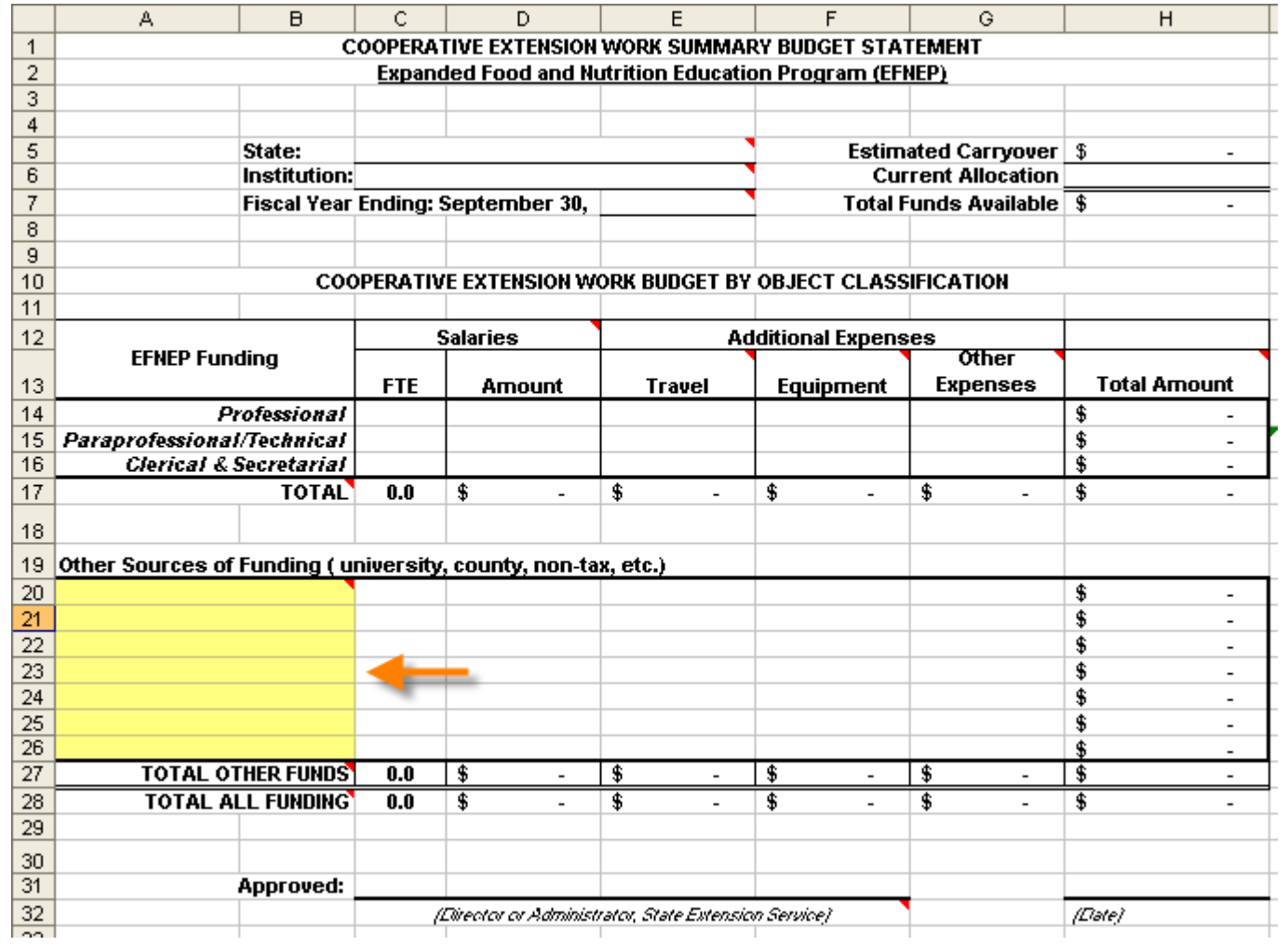

#### Enter FTE, Salary and Expenses for Other Sources of Funding: cells C-G, 20-26

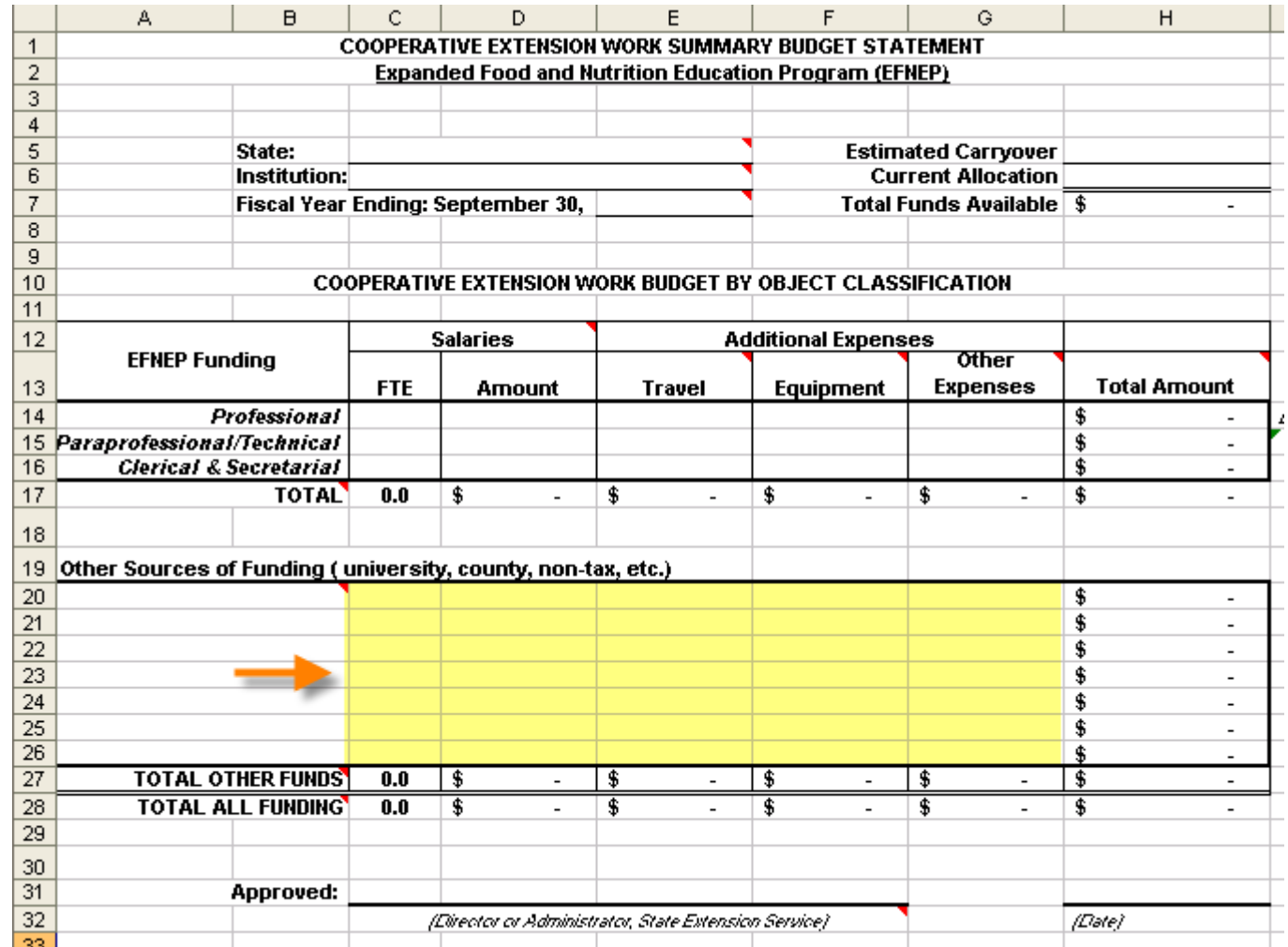

#### Total Amounts for Other Sources of Funding will calculate automatically: cell H20-H26

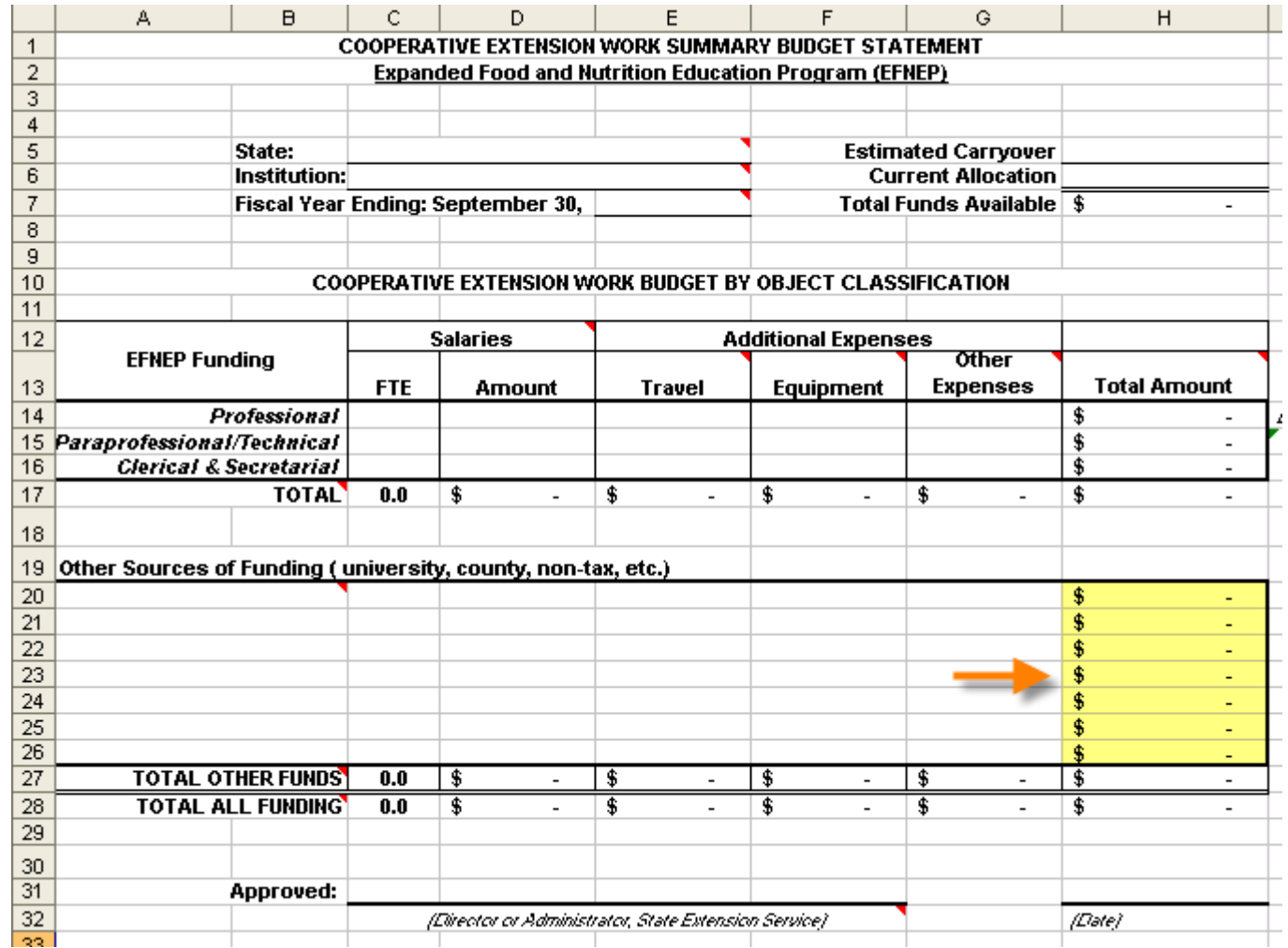

\*If total does not calculate automatically, enter the total amount; **! -** If rows are added formulas to calculate totals may need to be adjusted

#### Totals for Other Funds will calculate automatically: cell C27-H27

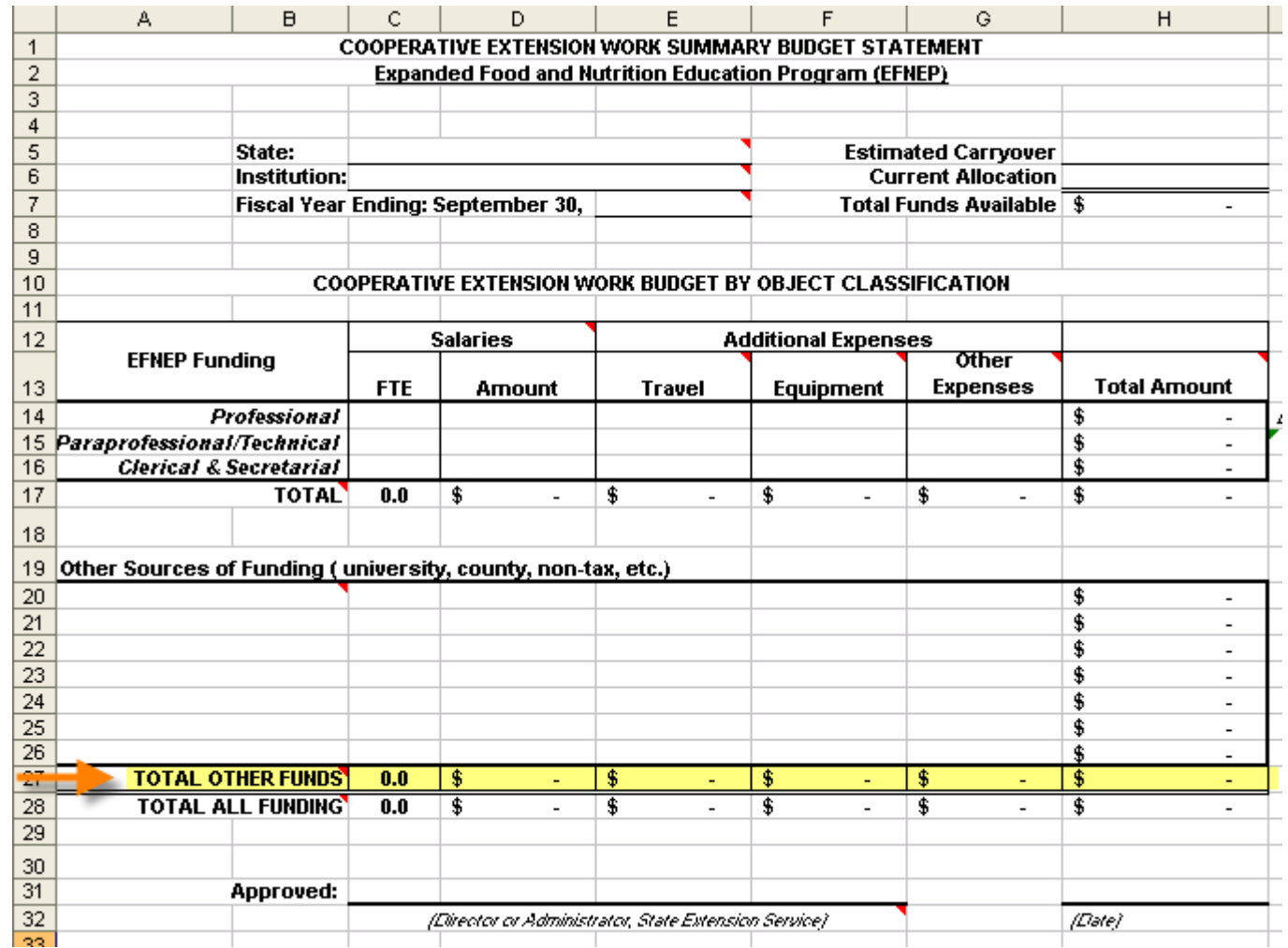

\*If total does not calculate automatically, enter the total amount; **! -** If rows are added formulas to calculate totals may need to be adjusted

#### Totals for All Funding Sources will calculate automatically: cell C28-H28

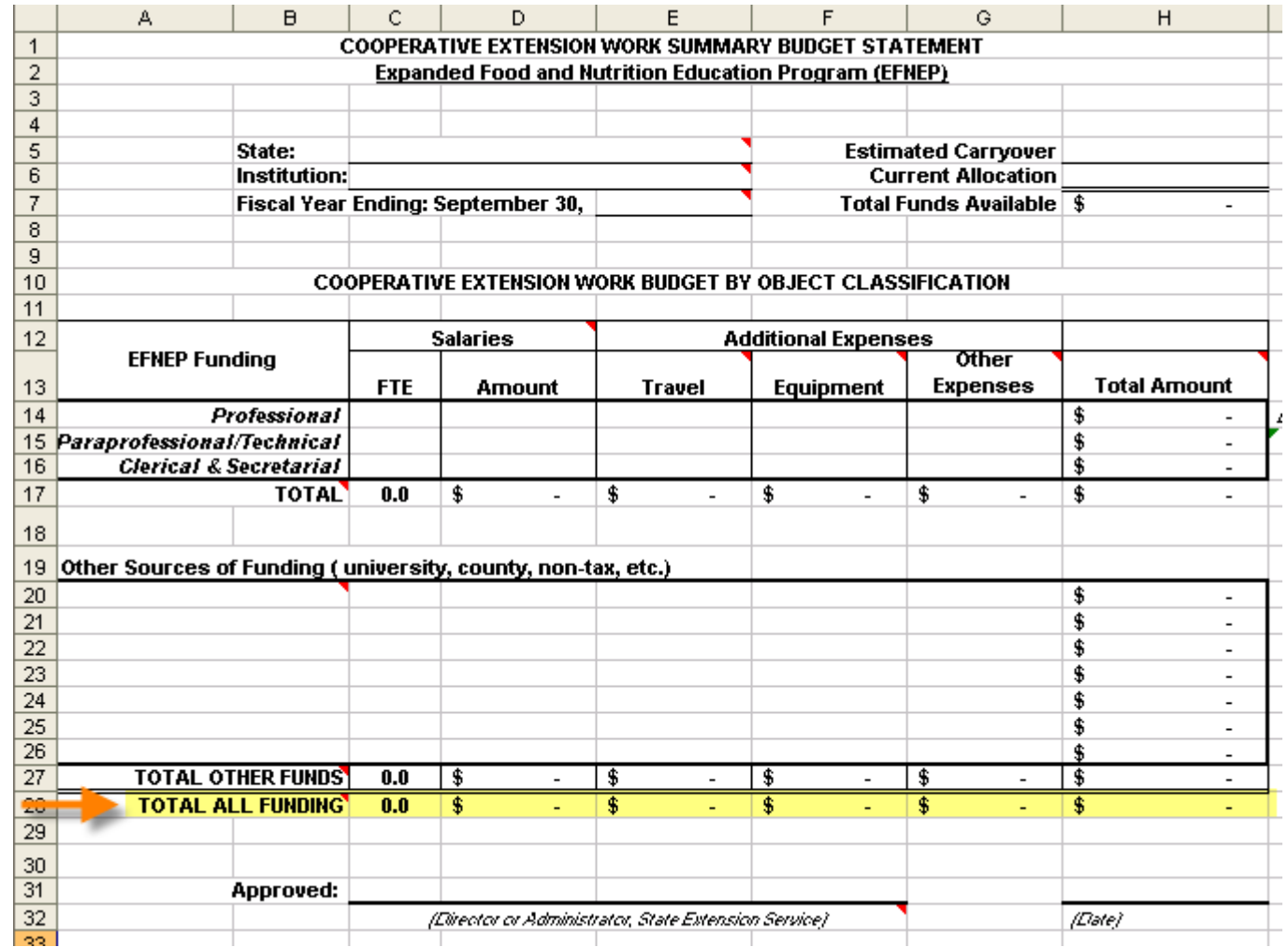

\*If total does not calculate automatically, enter the total amount

#### ! Budget Sheets MUST be Signed by your State Extension Director or Administrator

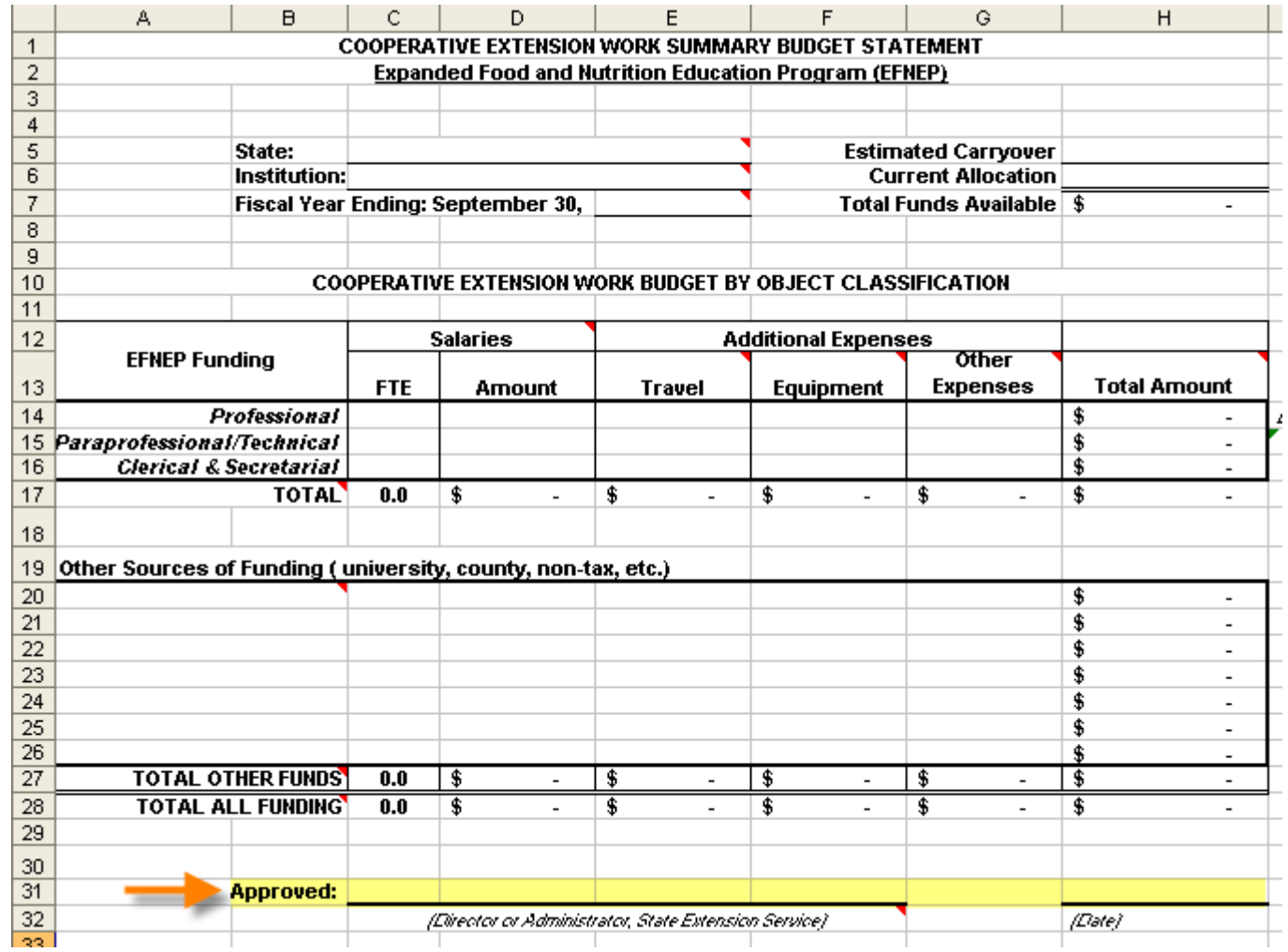

#### Reminder: each institution must submit a budget justification narrative with their budget sheet

### Submission Information\*

- **•! Signed Budget Sheets and Budget** Justification Narratives must be saved as PDF documents using Adobe 8.1.1 or higher.
- PDF documents should be submitted through grants.gov as part of your Formula Grant Opportunity (FGO) Package.